## **Migrate the SQLdm services**

The procedures in this section detail the migration steps for moving the SQLdm Services to a new computer while leaving the SQLdm Repository. Follow each section in order for a successful migration.

## **Uninstall SQLdm on the Original Computer**

Uninstalling SQLdm on the original computer via Add or Remove Programs, removes all the SQLdm components from the original computer except for the SQLdm Repository. For best results, use the following procedure for uninstalling SQLdm on the original computer:

- 1. Select **Start > Control Panel > Add or Remove Programs**.
- 2. Scroll down to SQL diagnostic manager and select **Remove**.
- 3. Click **Yes** to the prompt asking if you want to completely remove SQL diagnostic manager.

## **Perform a Full SQL diagnostic manager Install on the New Computer**

A full install of SQL diagnostic manager installs the new SQLdm Services, link them to the restored SQLdm Repository, and install the SQLdm Console. For best results, use the following procedure for installing SQLdm:

- 1. Log on with an administrator account to the computer on which you want to install the SQLdm services.
- 2. Run Setup.exe in the root of the installation kit.
- 3. Click **SQL diagnostic manager** on the **Quick Start** window.
- 4. On the **Welcome** window of the setup program, click **Next**.
- 5. Review and accept the license agreement by clicking I accept the terms in the license agreement, and then click **Next**.
- 6. Accept the default folder for your SQLdm installation, or click **Change** to specify a different folder, and then click **Next**.
- 7. Select your setup type and then click **Next**.
- 8. Browse and select the SQL Server instance on the original computer that contains your SQLdm Repository, and click **Next**.
- 9. Enter your service account credentials and click **Next**.
- 10. Click **Install** to begin installing SQLdm with the options you have selected.

## **Verify that the Migration was successful**

The SQLdm Console includes a system diagnostics test that allows you to test the connections of all the SQLdm components.

- 1. Open the SQLdm console.
- 2. Enter your new SQLdm license key.
- 3. Add the SQL Server instances you want to monitor.
- 4. Open the System Diagnostics utility by selecting **Help > System Diagnostics**.
- 5. Click **Test**.
- 6. Verify that all the tests are successful.

SQL Diagnostic Manager identifies and resolves SQL Server performance problems before they happen. [Learn more](http://www.idera.com/productssolutions/sqlserver/sqldiagnosticmanager) >>

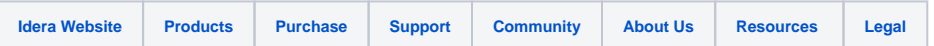